УДК 534(03)

### **Д.Ш. Нагучев, В.Л. Сахаров, И.Б. Старченко**

### **СТРУКТУРА УПРАВЛЯЮЩЕЙ ПРОГРАММЫ ДЛЯ ВЫХОДНЫХ ДАННЫХ ПАРАМЕТРИЧЕСКОГО ГИДРОАКУСТИЧЕСКОГО ПРОФИЛОГРАФА\***

*Оперативная система обработки гидроакустических измерений позволяет оперативно решать задачи не только гидролокационного обнаружения, но и задачи определения точного местоположения объекта, временного изменения его положения, измерения размеров самого объекта, оперативно на борту судна строить карту подводной обстановки и выходить на объект на разных ракурсах наблюдения. Система принимает входную информацию от оператора – посредством команд и аппарата – в виде команд и данных. Выходная информация сохраняется в файл. Выходные данные пересылаются в базу данных, формируются в отчетные формы, управляют параметрами аппаратного комплекса. Приведены описание структуры программы и примеры отображения и управления информацией.*

*Параметрический профилограф; база данных; навигация*

# **D.Sh. Nagutchev, V.L. Sakharov, I.B. Starchenko**

## **SOFTWARE CONTROL OF PARAMETRIC SONARS**

*Operational system for sonar measurements allows to solve the problem not only of sonar detection, but also the problem of determining the exact position of the object, temporarily change its position, measure the size of the object, operational on-board map the underwater situation and come out on the object at different angles of observation. The system receives input from the operator - machine by commands and - in the form of instructions and data. The output is saved to a file. Output data is sent to the database formed in the reporting forms appliance control parame*ters. The description of the structure of the program and display examples and information man*agement are observed.*

*Parametric profiler; database; navigation.*

Параметрический профилограф позволяет оперативно решать задачи не только гидролокационного обнаружения, но и задачи определения точного местоположения объекта, временного изменения его положения, измерения размеров самого объекта, оперативно на борту судна строить карту подводной обстановки и выходить на объект на разных ракурсах наблюдения. Разработанная для комплекса программа может применяться только в гидроакустике.

Схема логической структуры программного обеспечения [1] приведена на рис. 1.

Выходные данные пересылаются в базу данных, формируются в отчетные формы, управляют параметрами аппаратного комплекса.

Если нужно просмотреть данные из архива, то необходимо выбрать пункт подменю «Выбрать базу» (рис. 2).

-

<sup>\*</sup> Работа выполнена при финансовой поддержке Министерства образования и науки Российской Федерации (ГК №14.518.11.7068).

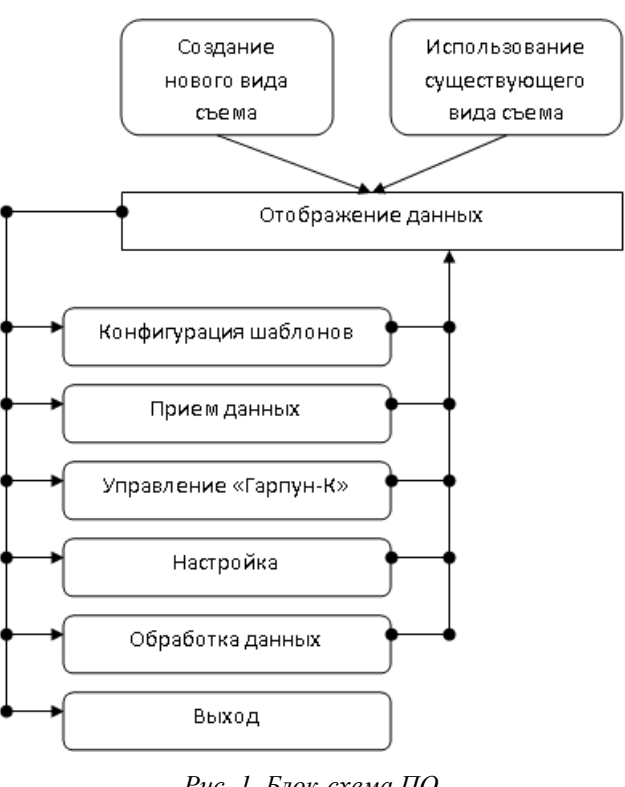

*Рис. 1. Блок-схема ПО*

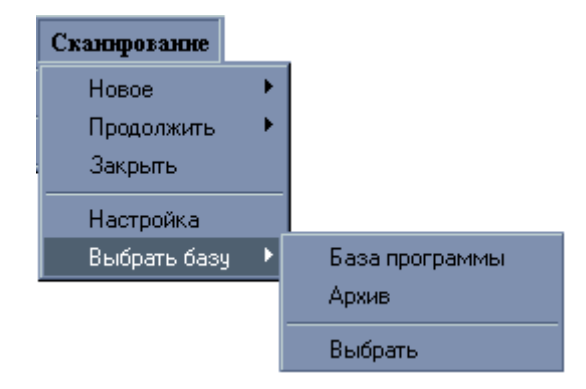

*Рис. 2. Выбор подменю просмотра архивных данных*

Пункт подменю «База программы» – это база, содержащая текущие съемы. Полоса прокрутки показанная на рис. 3 позволяет при просмотре записей просмотреть значения «за экраном».

Управление осуществляется следующим образом. Необходимо нажать левой кнопкой мыши на квадратике внутри полосы прокрутки и, не отпуская ее, передвинуть в нужное место. Если при этом удерживать клавишу ALT в нажатом состоянии, то двигаться будет только активное окно. Или левой кнопкой мыши на квадратике внутри полосы, а дальше клавишами управления PgUp, PgDn, Home, End,  $\leftarrow$ ,  $\uparrow$ ,  $\rightarrow$ ,  $\downarrow$  выбрать нужный участок. Клавиша ALT в данном случае тоже действует.

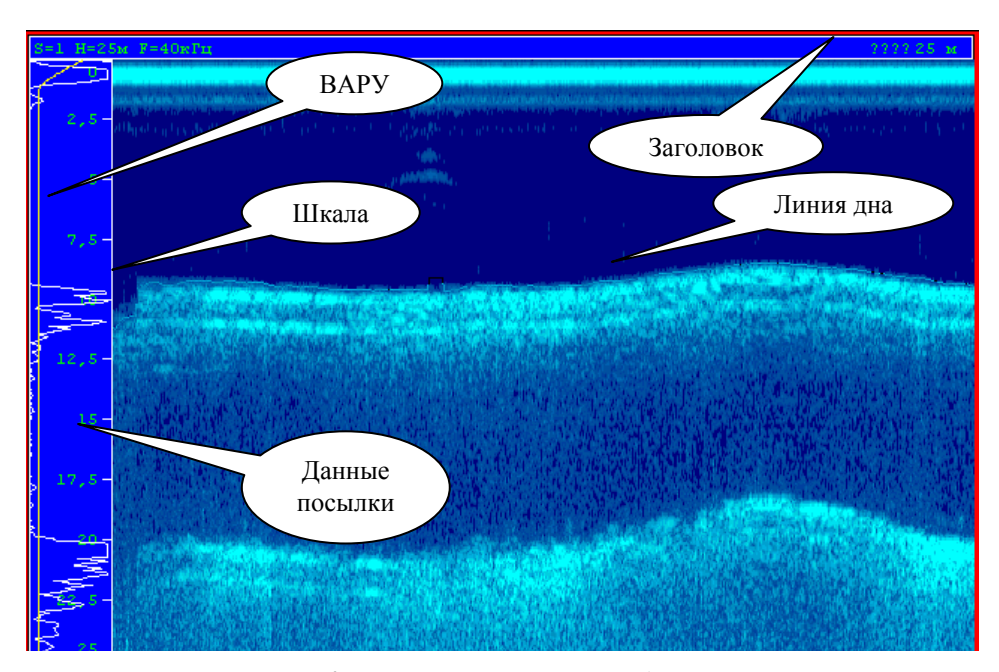

*Рис. 3. Управление просмотром данных*

Карта входит в сервисную программу профилографа. При нажатии на кнопку или выборе пункта меню «Сервис», а затем пункта подменю «Карта» откроется окно диалога. Если акватория вывода не была задана, то нужно указать координаты акватории, которую следует выводить на экран (рис. 4).

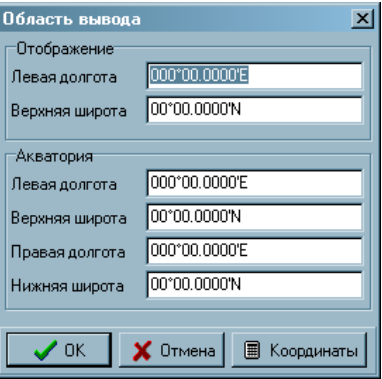

*Рис. 4. Область задания координат акватории просмотра*

Если нажать кнопку «Отмена» или кнопку «ОК» с нулевыми координатами, то координаты акватории будут рассчитаны.

Кнопка «Координаты» вызывает программу перевода координат.

Затем появится окно с картой (рис. 5), на которой будет указан путь следования, при условии, что спутниковая навигационная система работала, и координаты акватории выставлены правильно.

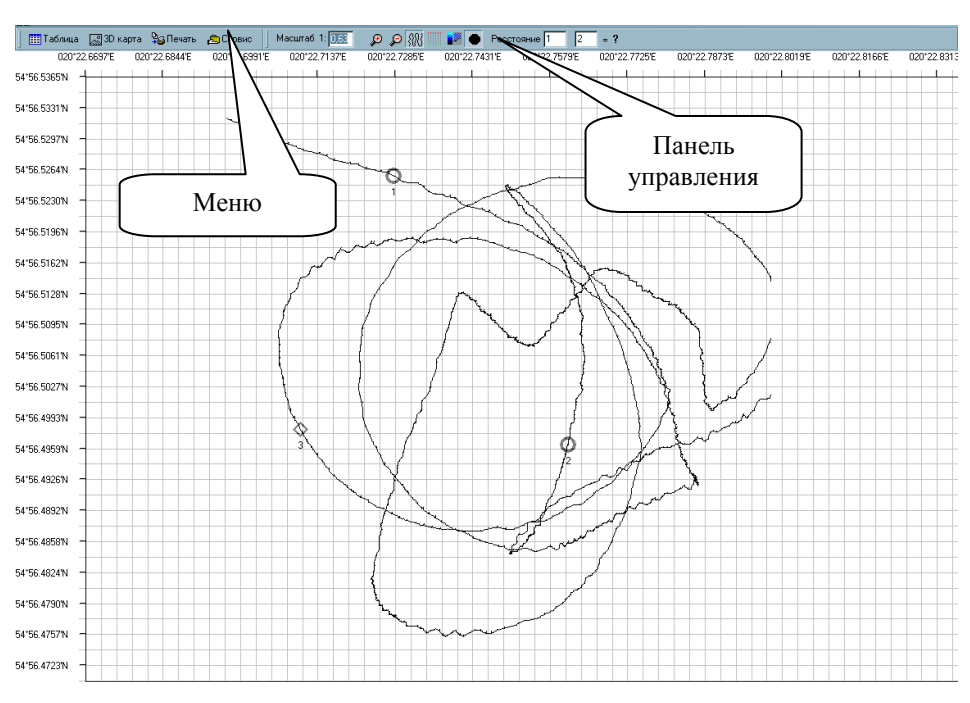

*Рис. 5. Окно траектории следования судна*

При выборе пункта меню **3D Карта** появится окно (рис. 6), в котором будет отображен ландшафт дна в трехмерном виде согласно данным проходов.

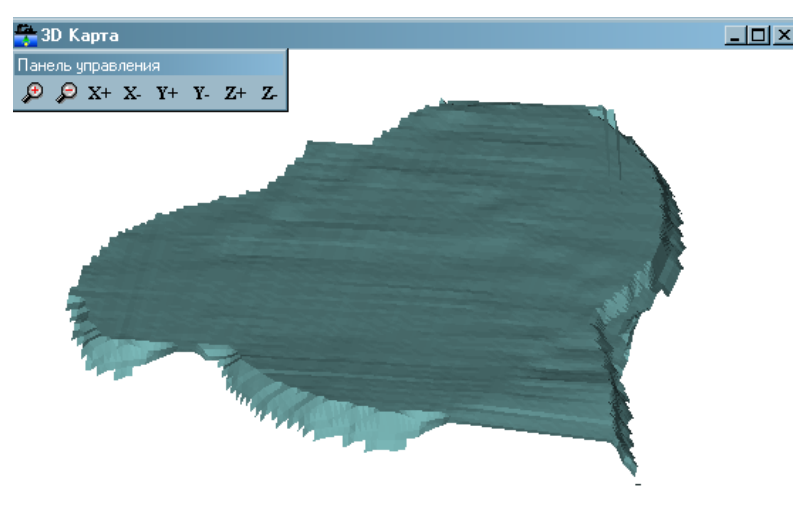

*Рис. 6. 3D-модель дна в акватории*

При выборе пункта меню «Сервис», а затем пункта подменю «Трасса» появится окно, на котором будет отображаться путь следования, при условии, что спутник работает (рис. 7).

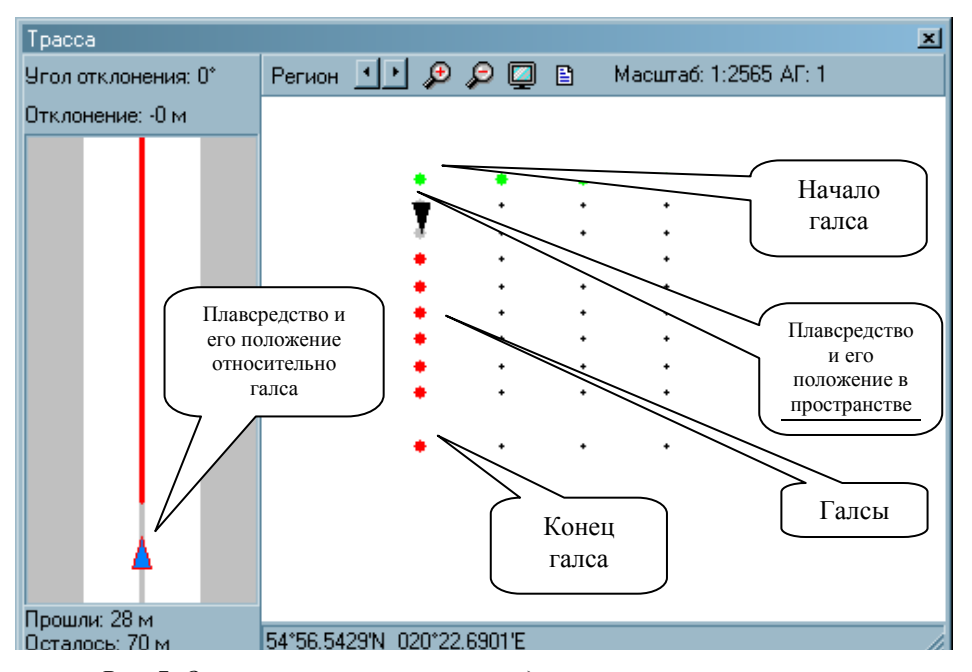

*Рис. 7. Окно отслеживания пути следования с привязкой к спутнику*

Управление параметрами аппаратного комплекса осуществляется при выборе пункта меню Сервис/«ПРОФИЛОГРАФ». Появляется панель управления устройством аппаратом «ПРОФИЛОГРАФ» (рис. 8).

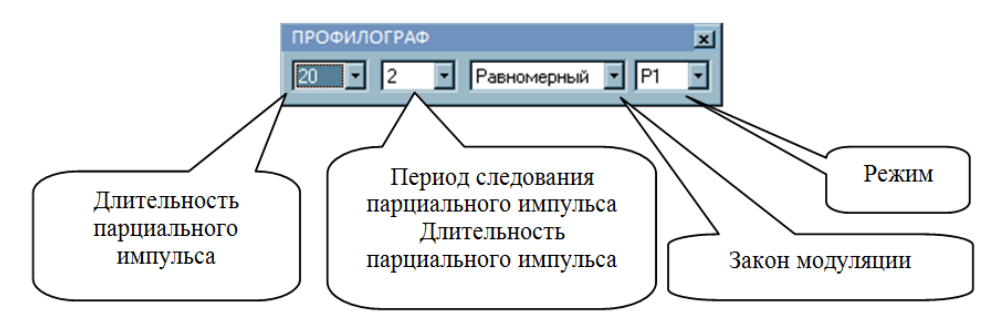

*Рис. 8. Вид меню настроек профилографа*

Для управления эти устройством, необходимо перейти в режим приема «А+БВО» и режим отображения «А+БВО» или «БВО» на панели управления программой (рис. 9), затем выбрать этот пункт меню. Потом установить (слева направо) значения:

- 1) длительность парциального импульса (выпадающий список);
- 2) период следования парциального импульса (выпадающий список);
- 3) закон модуляции (выпадающий список);
- 4) режим (выпадающий список).

|                                                                                                    | $\begin{array}{c} \parallel\!\!\!\parallel\!\!\!\parallel\!\!\!\parallel\!\!\!\parallel\!\!\!\parallel\!\!\!\!\perp\!\!\!\!\!\perp\!\!\!\!\!\perp\!\!\!\!\!\perp\!\!\!\!\!\!0\,\,\rho\,\,\rho\,\,\text{m}\,\,\oplus\,\text{m}\,\,\oplus\,\text{m}\,\,\uparrow\,\text{m}\,\,\uparrow\,\text{m}\,\,\oplus\,\text{m}\,\,\text{m}\,\,\parallel\,\uparrow\,\text{m}\,\,\bullet\,\parallel\,\uparrow\,\text{m}\,\,\bullet\,\parallel\,\uparrow\,\text{m}\,\,\bullet\,\parallel\,\downarrow\,\text{m}\,\,\bullet\,\parallel\,\uparrow\,\text{m$ |
|----------------------------------------------------------------------------------------------------|----------------------------------------------------------------------------------------------------|
| $  25 \times \sqrt{36 \times 4 \times 1} 0.25 \times 1002 \times 1002 \times 1002 \times 1001 \times 1001 \$ |                                                                                                    |

*Рис. 9. Меню настроек параметров работы профилографа*

После того как выставлены необходимые параметры, нужно нажать на клавишу Enter на клавиатуре, и, если нужно, задать значения для активного сектора или комбинацию клавиш ALT+ENTER, если необходимо задать значения для всех секторов.

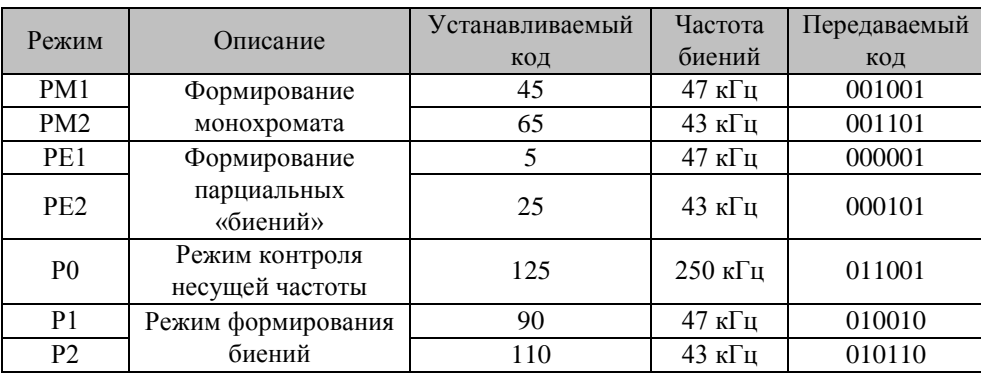

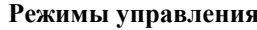

#### БИБЛИОГРАФИЧЕСКИЙ СПИСОК

1. *Нагучев Д.Ш., Савицкий О.А., Сахаров В.Л.* Предпосылки и концепция создания современных параметрических профилографов в ОКБ «Ритм» ЮФУ // Известия ЮФУ. Технические науки. – 2008. – № 12 (89). – С. 89-94.

Статью рекомендовал к опубликованию д.т.н., профессор С.П. Тарасов.

**Нагучев Даулет Шабанович** – ОКБ «Ритм» Южного федерального университета; e-mail: [main@ritm.tsure.ru;](mailto:main@ritm.tsure.ru) 347900, Ростовская область, г. Таганрог, ул. Петровская, 99; советник директора.

**Сахаров Вадим Леонидович** – e-mail: [vadim@ritm.tsure.ru;](mailto:vadim@ritm.tsure.ru) зам. директора по научной работе.

**Старченко Ирина Борисовна** – e-mail: [star@sfedu.ru;](mailto:star@sfedu.ru) директор; д.т.н.; профессор.

**Nagutchev Daulet Shabanovitch** – Special Design Office "Ritm" – Southern Federal University; e-mail: [main@ritm.tsure.ru;](mailto:main@ritm.tsure.ru) 99, Petrovskaya street, Taganrog, 347928, Russia; advisor.

**Sakharov Vadim Leonidovitch** – e-mail [vadim@ritm.tsure.ru;](mailto:vadim@ritm.tsure.ru) vice-director in science.

**Starchenko Irina Borisovna** – e-mail [star@sfedu.ru;](mailto:star@sfedu.ru) director; dc. of eng. sc.; professor.